## **Issue of Duplicate Permit for Auto-Rickshaw**

#### **Steps to be followed by citizen.**

**Visit the URL:** 

**<https://vahan.parivahan.gov.in/vahanservice/vahan/ui/statevalidation/homepage.xhtml>**

- **Authenticate the service using Aadhaar Number or Mobile Number.**
- **Application Submission**
- **Application Verification.**
- **Make Payment.**
- **•** Print Permit.

# **Procedure to Apply for Duplicate Permit for Autorickshaw:**

# **Step 1: Please visit the**

**UR[Lhttps://vahan.parivahan.gov.in/vahanservice/vahan/ui/statevalidation/homepage.xhtml](https://vahan.parivahan.gov.in/vahanservice/vahan/ui/statevalidation/homepage.xhtml)**

#### **Step 2: Enter Your Vehicle Number and Proceed**

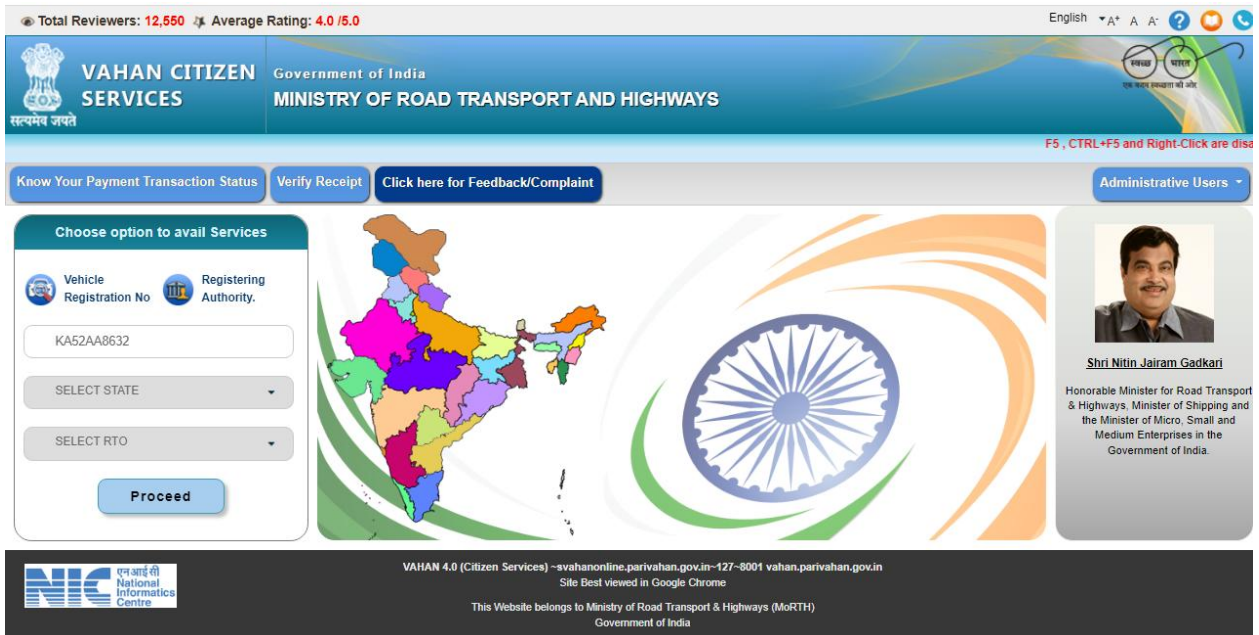

#### **Step 3: Select other Services -> click on Apply for Permit**

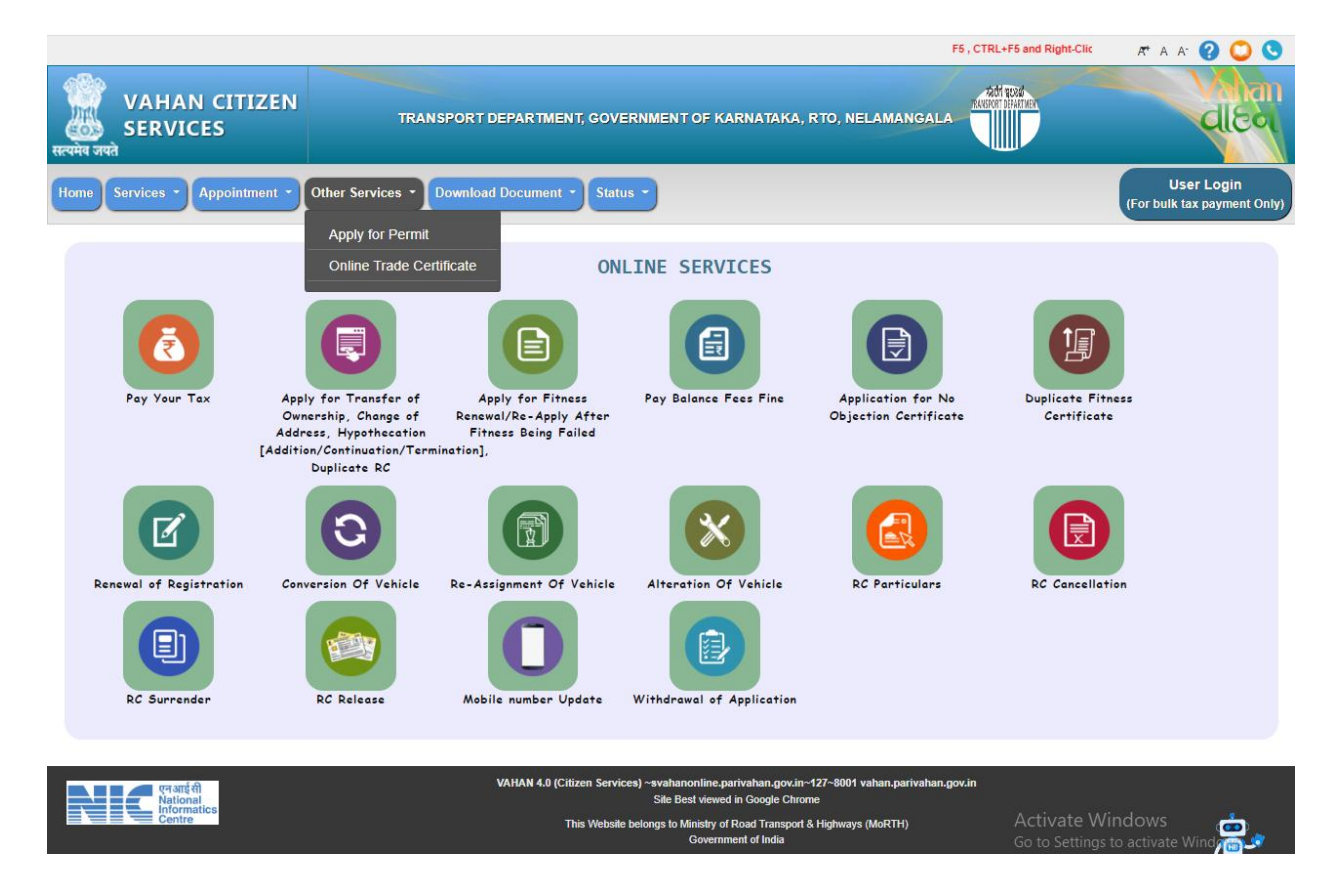

**4: Enter Vehicle Number and last Five digits of Chassis number and click on Proceed.**

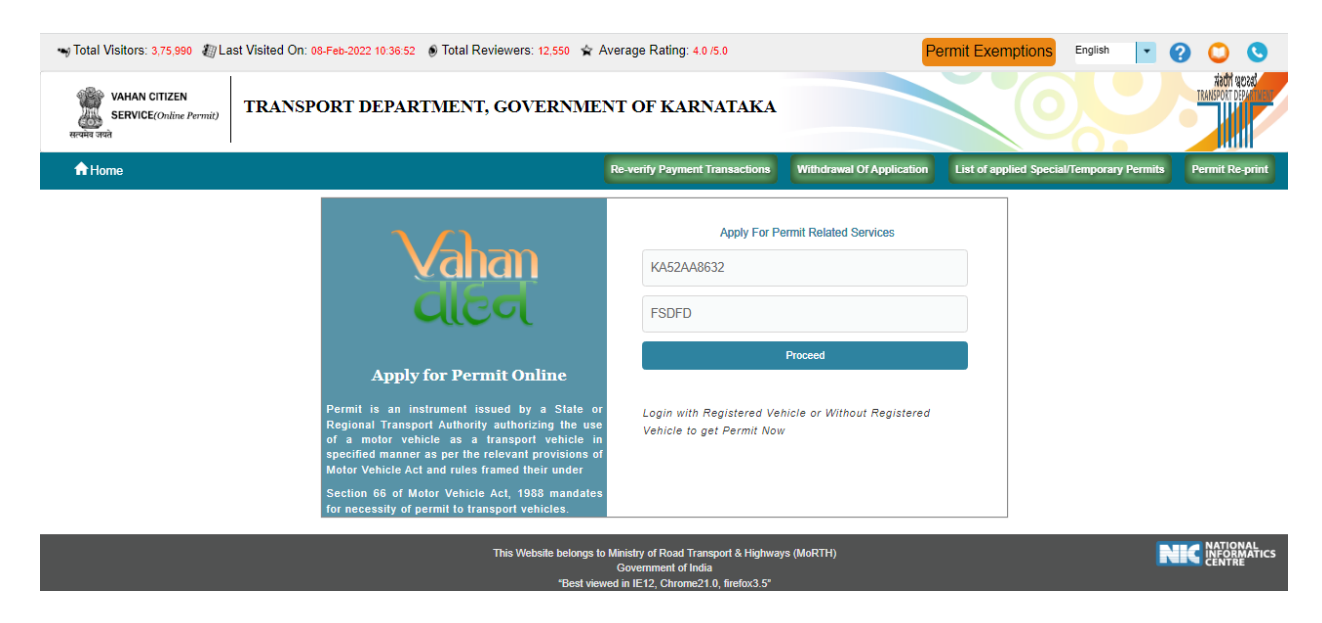

#### **Step 5: Authenticate the service Using Aadhaar number or mobile Number:**

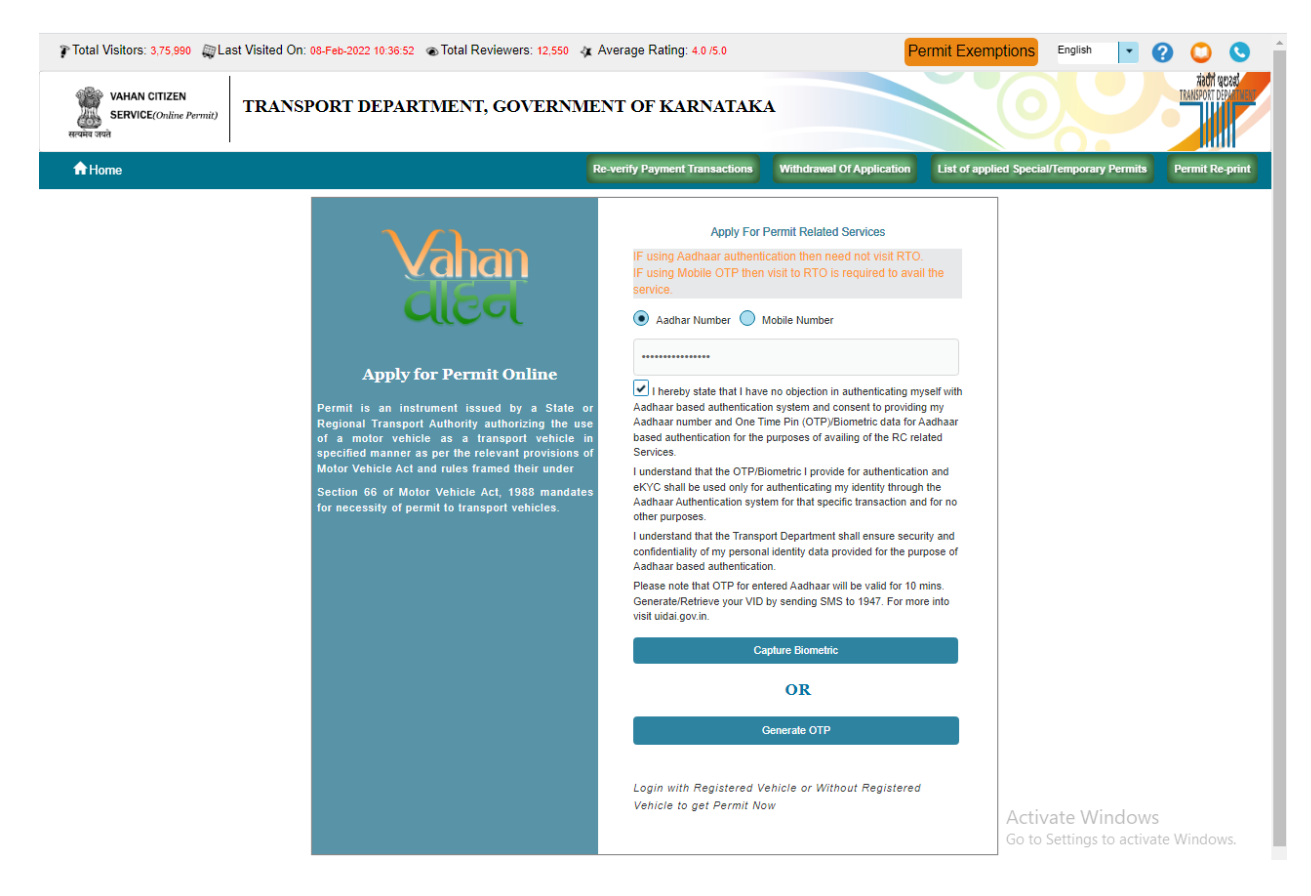

#### **Step 6:**

**OTP will be generated registered Aadhaar mobile number and enter OTP and click on login.**

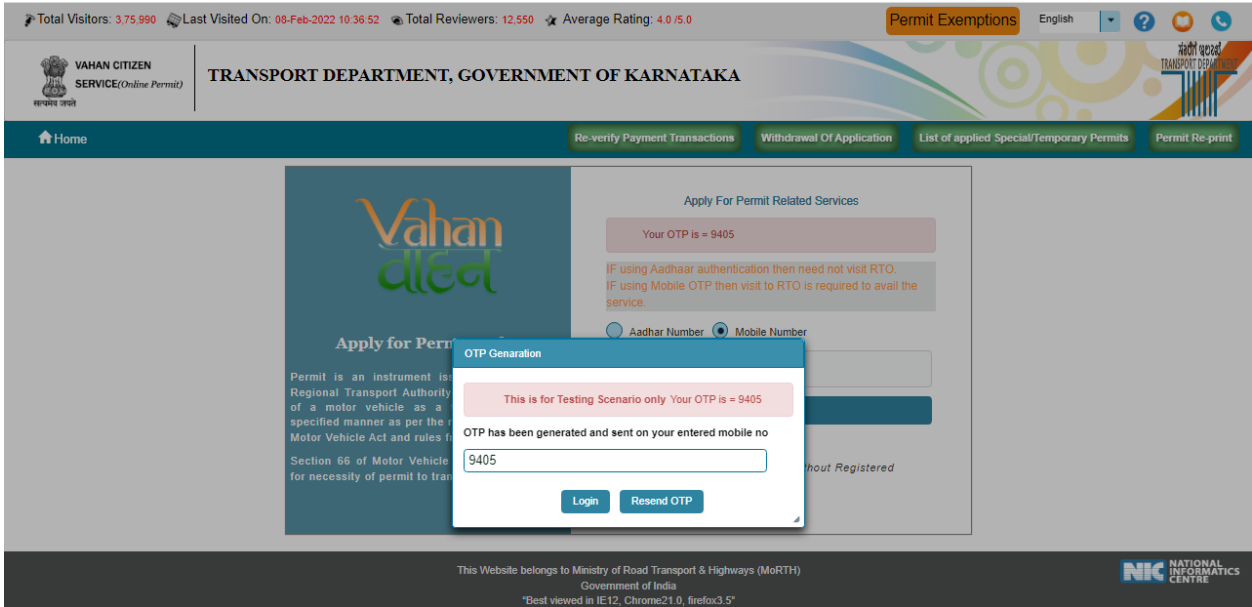

#### **Step 7: Select Duplicate permit service.**

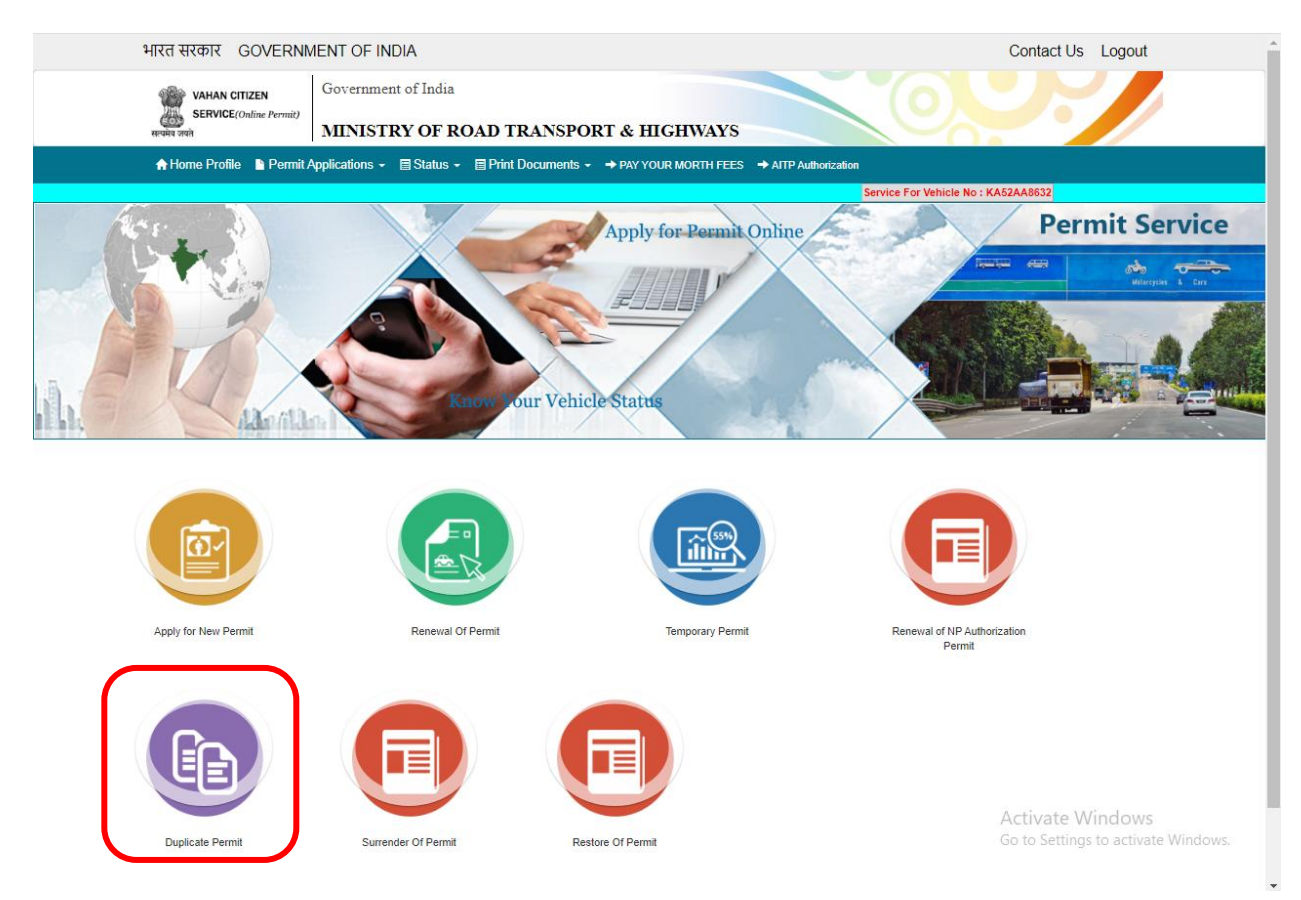

## **Step 8: Fill the application details**

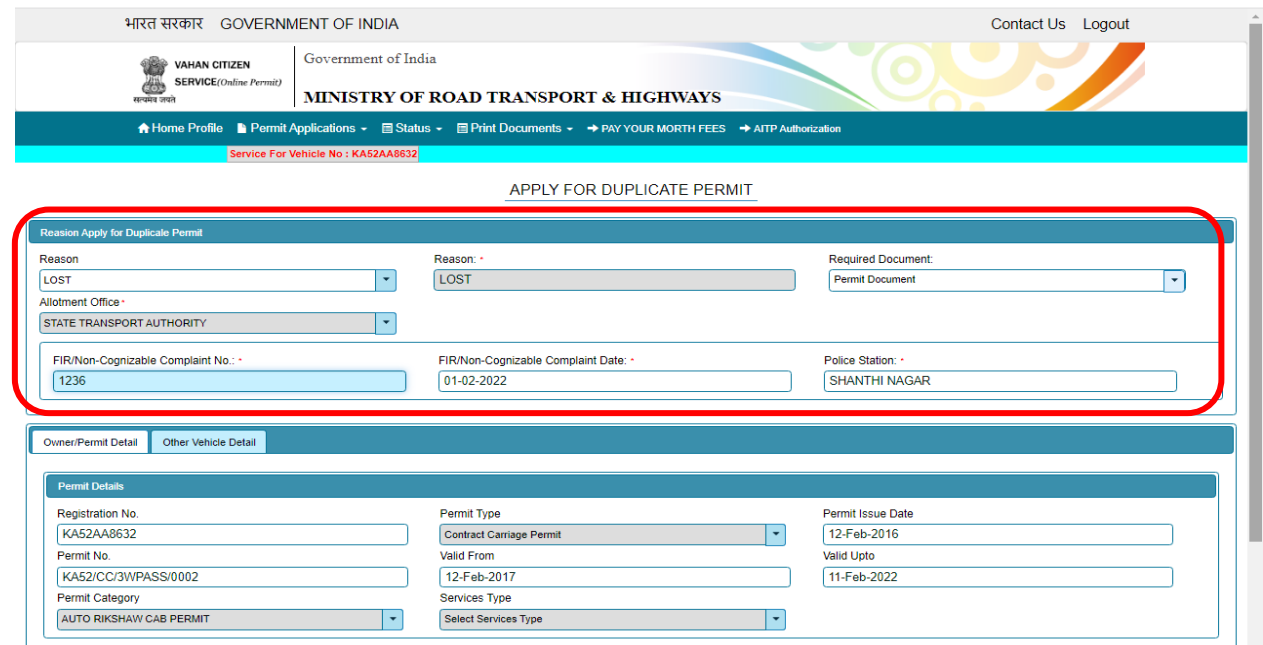

#### **Step 9: click on save.**

![](_page_5_Picture_12.jpeg)

![](_page_6_Picture_19.jpeg)

**Step 10: Application Number will be generated then Click on Verify.**

#### **Step 11**

## **(a). Verify the application**

![](_page_6_Picture_20.jpeg)

![](_page_7_Figure_0.jpeg)

![](_page_7_Picture_5.jpeg)

#### **Step 12: Check Permit fees Details**.

![](_page_8_Picture_10.jpeg)

#### **Step 13: Click on Make Payment.**

![](_page_8_Picture_11.jpeg)

## **Step 14: a) Payment Page.**

![](_page_9_Picture_9.jpeg)

# **(b).**

![](_page_9_Picture_10.jpeg)

 $(C).$ 

![](_page_10_Picture_8.jpeg)

## Step 15 After Successful payments - Take Print Receipt.

![](_page_10_Picture_9.jpeg)

## Step 16 a): Print Permit

![](_page_11_Picture_12.jpeg)

b)

![](_page_11_Picture_13.jpeg)

ONLINE PERMIT APPROVAL PRINT

![](_page_11_Picture_14.jpeg)

#### Duplicate Permit Print:

![](_page_12_Picture_15.jpeg)

Date: 08-Feb-2022 10:40:49

Note : This is a computer generated certificate of Permit and can be verified online through QRCode. No signature required.

Activate Windows Go to Settings to activate Windows.